# **Image Alchemy**

**Version 1.10**

**Addendum**

Handmade Software, Inc.

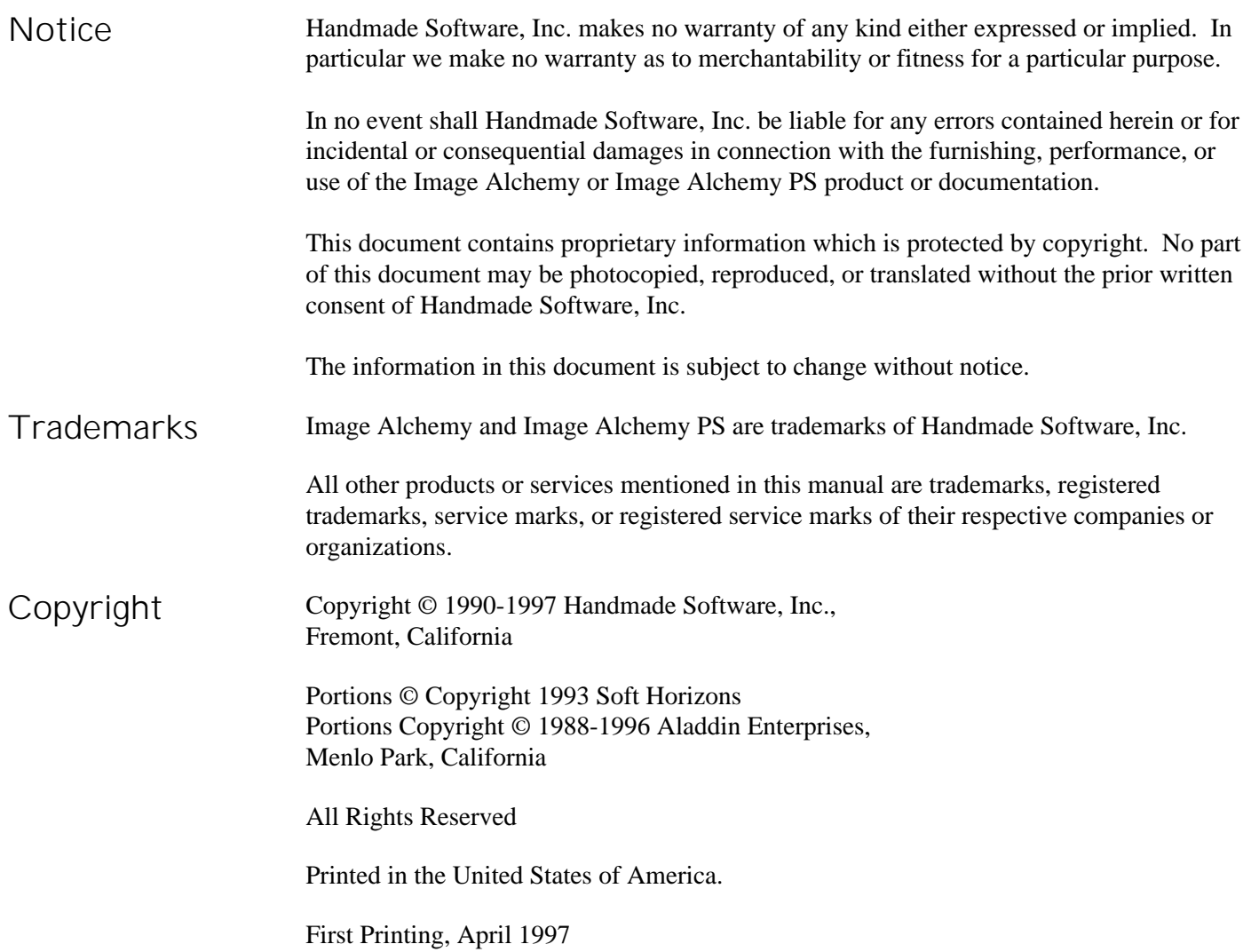

#### **Image Alchemy v1.10 was written by:**

Marcos H. Woehrmann Allan N. Hessenflow David Kettmann Paul H. Yoshimune

Handmade Software, Inc. 48860 Milmont Drive, Suite 106 Fremont, CA 94538

> +1 800 252 0101 +1 510 252 0101 +1 510 252 0909 fax

http://www.handmadesw.com/

### Contents

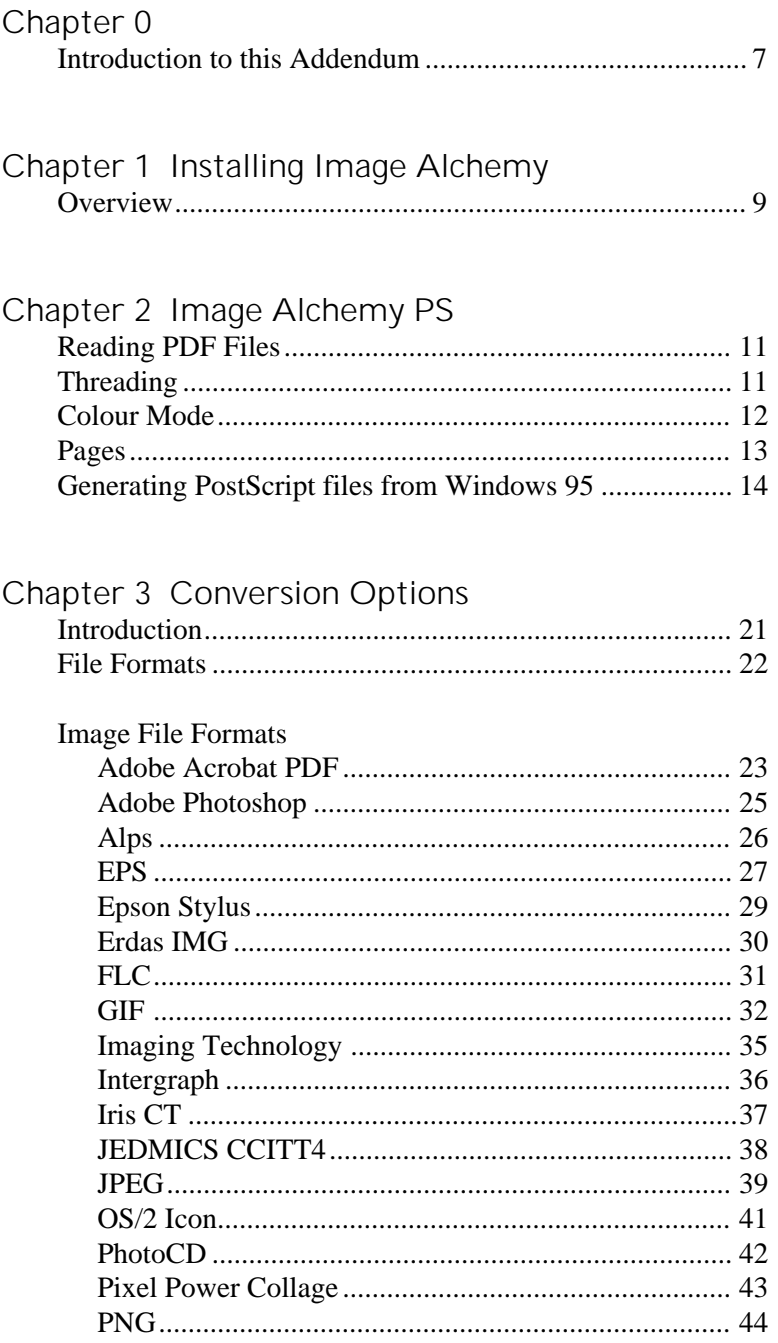

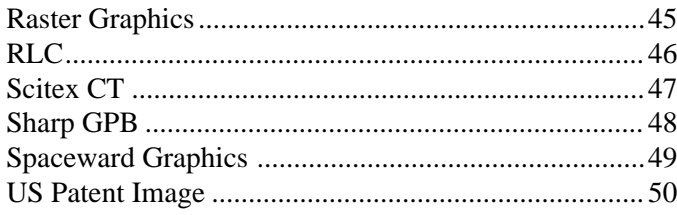

#### Chapter 4 Other Options

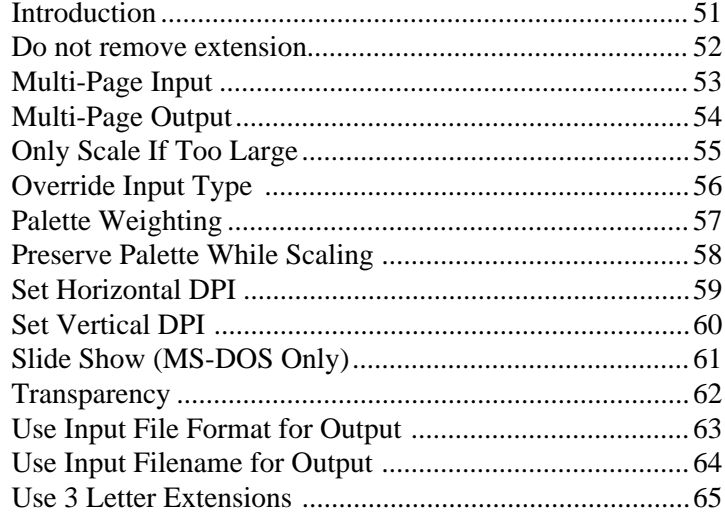

#### **Introduction to this Addendum**

#### This addendum covers changes made to Image Alchemy and Image Alchemy PS since the manual was printed. These changes consist of new file formats, improvements in existing file formats, and additions and changes to other options. **Why an Addendum?** New file formats: Adobe Photoshop ALPS (output only) Epson Stylus FLC (input only) Imaging Technology Intergraph Iris CT JEDMICS CCITT4 OS/2 Icon Pixel Power Collage PNG Raster Graphics (output only) RLC Sharp GPB Spaceward Graphics Scitex CT US Patent Image Changes to existing file formats: Adobe Acrobat PDF - added reading (Image Alchemy PS Only) EPS - added output compression Erdas - Img files can now be read GIF - Added transparency and multi-page support JPEG - Added multiple pass support PCL - Added support for specifying paper size and tray PhotoCD - Now supported on all platforms

New options: Do not strip extension before adding new extension Multi-page Output Only scale if too large Preserve palette while scaling Set Horizontal/Vertical DPI Slide show (MS-DOS Only) Transparency Use input file format for output Use input filename for output Use 3 letter extensions

Changes in Alchemy PS options: Colour Mode Pages

Changes to existing options: Multi-page Input Override Input Type

#### **Installing Image Alchemy**

**Overview** The installation instructions found in the manual are still current. The MS-DOS versions of Image Alchemy and Image Alchemy PS are now distributed with compressed executable files. The install.exe program automatically decompresses them during installation.

> If you are updating or upgrading your copy of Image Alchemy the install program will replace the old version of Image Alchemy with this version. It will not remove any other files.

Version 1.10 of Image Alchemy/386 and Image Alchemy PS for PC's now have an executable named alchlong.exe. Alchlong.exe is a 32 bit Windows 95/NT console application; it can still be run from the command line. Alchlong.exe will use both processors on a dual cpu NT machine. It also supports long filenames.

**1**

#### **Image Alchemy PS**

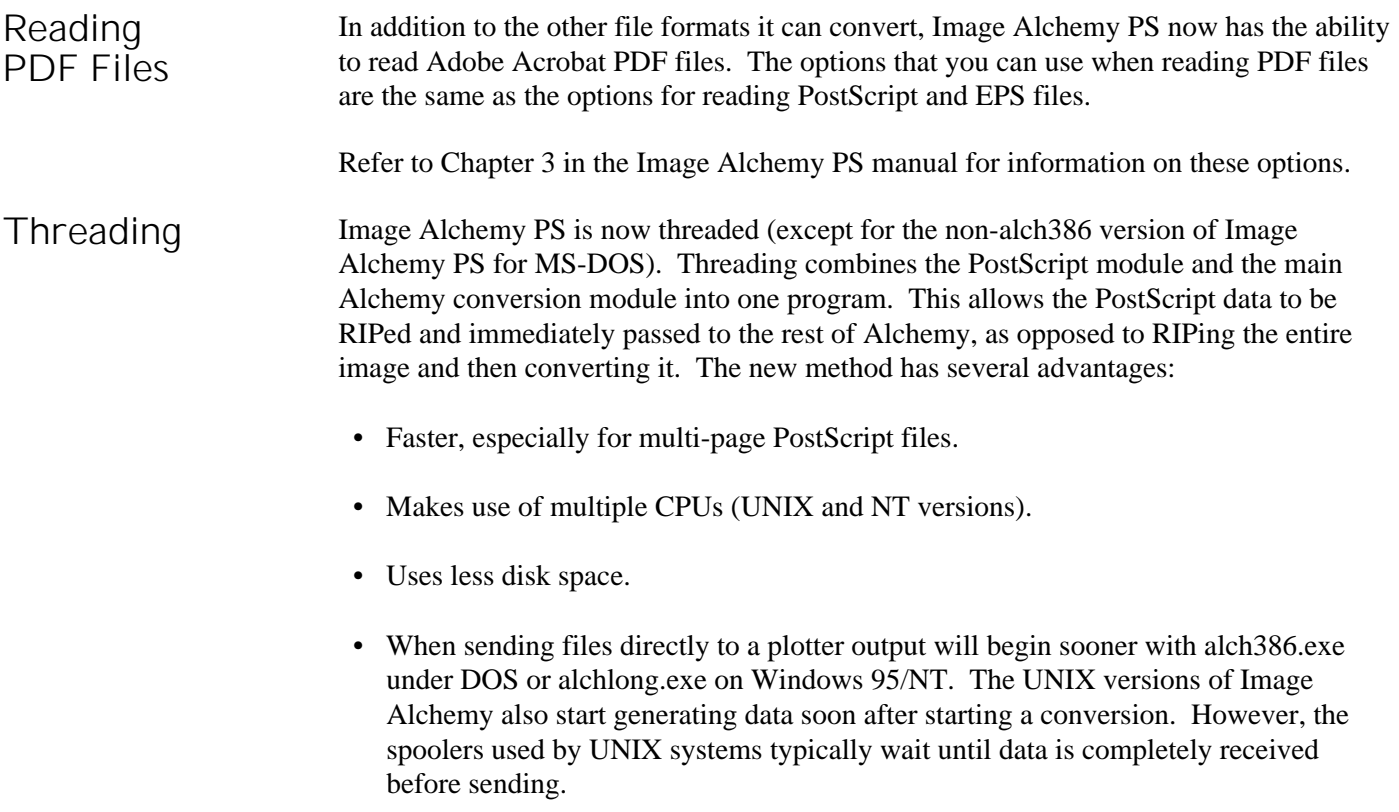

Any references to alchps in the old manual should be disregarded, as that program is no longer needed except by the 16 bit MS-DOS executable (alchemy.exe).

#### **Colour Mode -Zm**

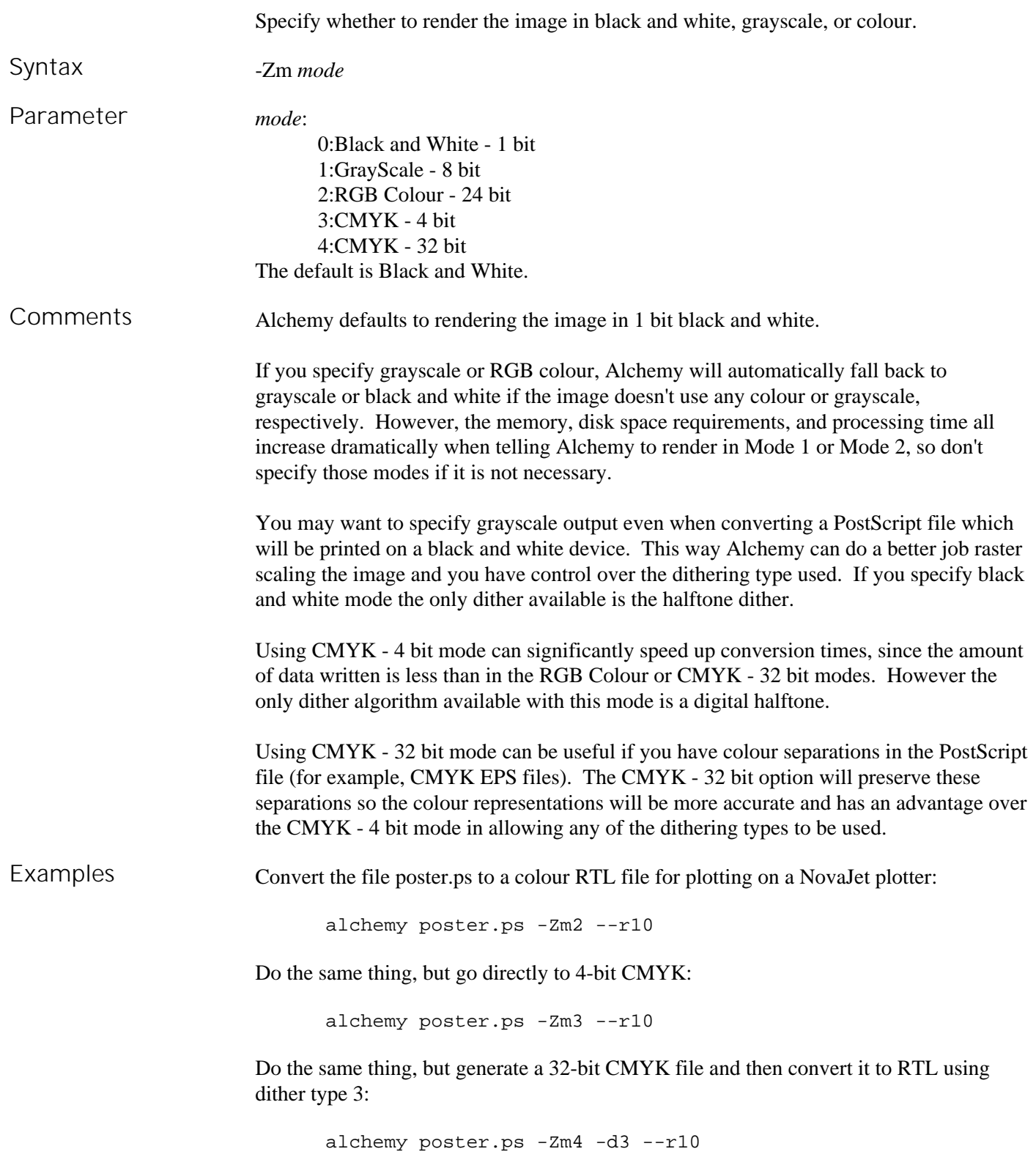

## **Pages -Zp**

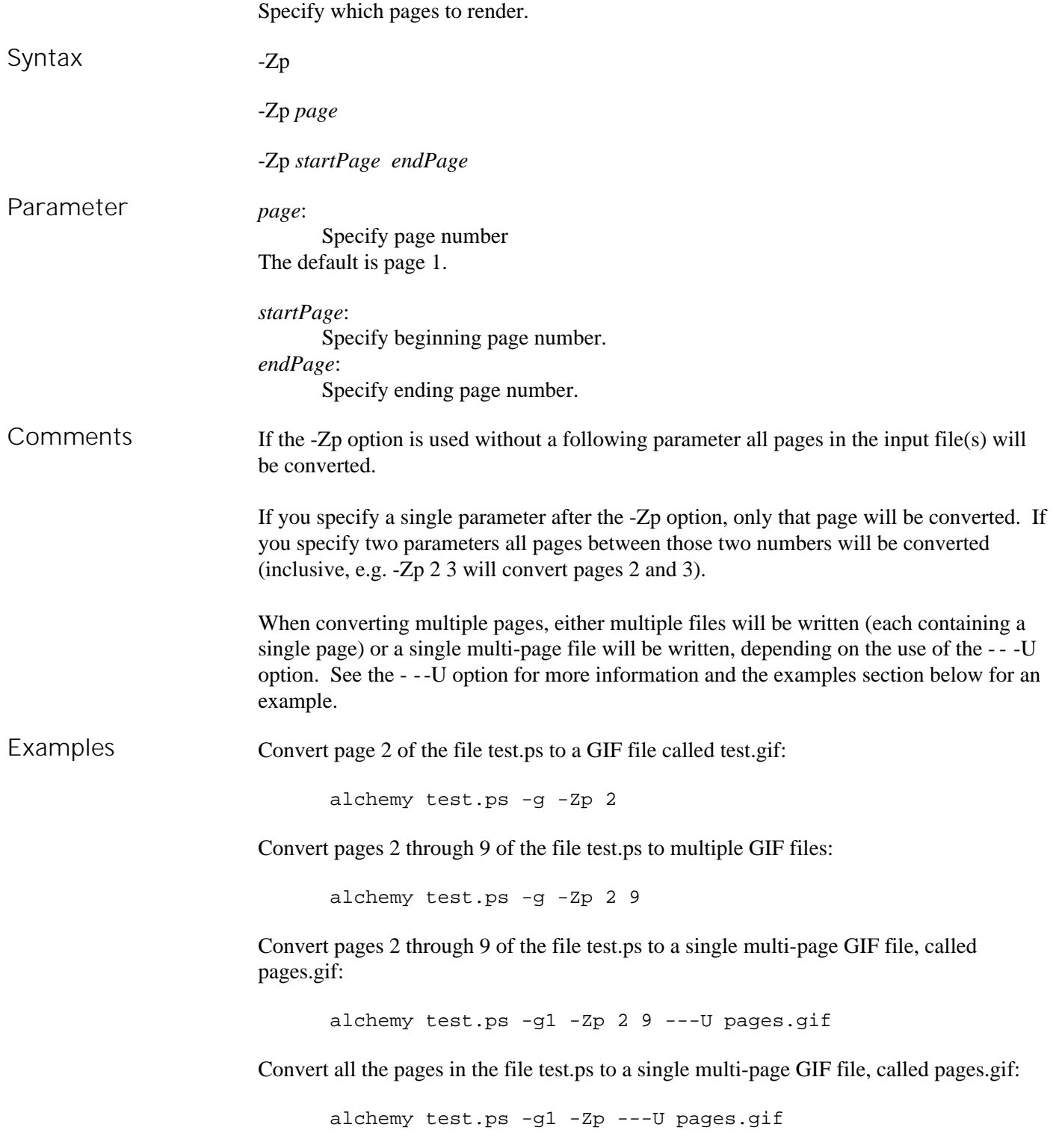

#### **Generating a PostScript file using Microsoft Windows 95**

Generating a PostScript file which can be read by Image Alchemy PS when running Microsoft Windows 95 requires setting up a PostScript output device that Windows can print to.

Microsoft Windows 95 includes several different PostScript device drivers, including drivers for the Apple LaserWriter, HP LaserJet PostScript, NEC Colormate PS, etc. However most of these do not include colour support, therefore we recommend selecting the QMS ColorScript 100 as the printer driver.

You accomplish this with the following procedure:

Setting up Select **Printers** from the **Start** menu under **Settings**:

**Microsoft** Windows 95

![](_page_13_Picture_6.jpeg)

This brings up the Printers window. Double click on the **Add Printer** icon:

![](_page_13_Picture_94.jpeg)

This brings up the Add Printer Wizard:

![](_page_14_Picture_1.jpeg)

Click **Next** > to continue with the procedure.

![](_page_14_Picture_40.jpeg)

Choose **QMS** from the **Manufacturers:** window, then select **QMS ColorScript 100 Model 30** from the **Printers:** list.

Now click on the **Next** > button to bring up the connect dialog box:

![](_page_15_Picture_1.jpeg)

Select the **FILE:** item from the **Available Ports:** list. This indicates to Windows 95 that the device doesn't actually exist and that output sent to that driver should be directed to a file. Click on the **Next>** button to accept this choice.

If you want to make this the default printer you can select **Yes** to the "Do you want … to use this printer as the default printer?" question. This isn't recommended, since it will make it more difficult to use your normal printer with Windows. You may want to change the name of the printer (perhaps to "Generate PostScript file") to better reflect what this printer choice is used for.

![](_page_16_Picture_41.jpeg)

Click **Next** > to finish the installation procedure:

![](_page_16_Picture_3.jpeg)

You may be prompted to insert one or more of the Windows 95 distribution diskettes at this point.

The printer is now available for use. However, there are a couple of settings under the Properties sheet that you may want to change. To bring up the Properties sheet select the printer by single clicking on it and choosing Properties from the File menu.

Under the Paper tab you can select whether you want **Portrait** or **Landscape** to be the default choice for printing.

![](_page_17_Picture_73.jpeg)

The **Paper** Si ze selection is best left at 8.5 x 11 in, since that is the default size that Alchemy PS expects for PostScript files. The **Paper Source** selection is not used by Alchemy PS.

Click on the **Unprintable Area...** button to bring up the unprintable area dialog:

![](_page_17_Picture_74.jpeg)

These can all be set to zero, since Alchemy PS does not have any unimageable area near the edges. If you will routinely be sending files that you convert with Alchemy PS to a hard copy output device, such as a PCL printer, you can set the margins appropriately for that device. Windows will then warn you if you are printing too close to the edge.

Now click on the various **OK** buttons to close the dialog boxes and accept the choices you have made.

This completes the setup. You are now ready to print a PostScript file.

Printing to a PostScript file To print to a file select **Print…** from the **File** menu. This will bring up a dialog box similar to the one shown; different programs have different dialogs (this example is from the Paint program, distributed with Windows 95).

> Select the printer QMS ColorScript 100 Model 30 as the printer to print to and click **OK**. If you setup this device as the default printer you can skip this step. You can also change the **Orientation** choice at this point.

![](_page_18_Picture_72.jpeg)

Selecting **OK** will bring up the following dialog:

![](_page_18_Picture_73.jpeg)

Enter the file name of the PostScript file to be generated. This file will be created and may be converted with Alchemy PS.

#### **Conversion Options**

**Introduction** This section lists the new and changed options that Image Alchemy v1.10 supports.

### **Name of format -option**

![](_page_21_Picture_96.jpeg)

#### **Adobe Acrobat PDF --d**

**Syntax** - -d [*compressionType*]

Adobe Acrobat PDF (Portable Document Format) files are used by Adobe Acrobat.

**Parameter** *compressionType*: 0:None 1:Run Length 2:LZW 3:CCITT Group 3 fax 4:CCITT Group 4 fax 5:JPEG Low Quality 6:JPEG Medium Quality 7:JPEG High Quality 0:ASCII Encoding 10:Binary Encoding

The default is no compression and ASCII Encoding. Options are combined by adding (see below for an example).

- **Extension** .pdf
- Creator **Adobe Systems Incorporated**
- Used by **Adobe Acrobat**
- Reads and writes 1 bit black and white, 8 bit grayscale, 8 bit paletted, and 24 bit colour images. **Variations**
- CCITT Group 3 fax and Group 4 fax files are always 1 bit, black and white. Selecting either compression type will cause Alchemy to automatically convert the input image to black and white. **Limitations**
- For more information on reading Adobe Acrobat files see Chapter 3 in this Addendum and in the Image Alchemy PS User's Manual. **Comments**

Alchemy can write multi-page PDF files when used with the - - -U option. See below for an example.

**Related options** ---U Write multi-page file

Examples **Examples** Convert the JPEG file sample.jpg to a Run Length compressed PDF file:

alchemy sample.jpg --d 1

Convert the JPEG file sample.jpg to a high-quality JPEG compressed PDF file with binary encoding:

alchemy sample.jpg --d 17

Convert all the pages in the TIFF file, doc.tif, to a multi-page Group 4 compressed PDF file (see the - - -U section below for more information):

alchemy doc.tif --d 4 -U ---U

#### **Adobe Photoshop ---p**

Adobe Photoshop files are used by Adobe Photoshop.

![](_page_24_Picture_97.jpeg)

#### **ALPS ---a**

![](_page_25_Picture_62.jpeg)

#### **Encapsulated PostScript (EPS) -e**

EPS files are a subset of PostScript; they may be included by other PostScript files without requiring that the importing software be able to interpret the file.

![](_page_26_Picture_116.jpeg)

![](_page_27_Picture_98.jpeg)

## **Epson Stylus --K**

![](_page_28_Picture_106.jpeg)

### **Erdas IMG**

![](_page_29_Picture_50.jpeg)

## **FLC**

![](_page_30_Picture_40.jpeg)

![](_page_31_Picture_135.jpeg)

Because GIF files only store the size of the palette to the nearest power of 2, the exact palette size is lost when converting to and from GIF files. For example, if you convert a 240 colour Sun Raster file to a GIF file and back to a Sun Raster file, the resulting Sun Raster file will have 256 colours.

**Comments** GIF89A files are a newer variation of GIF files that were introduced in 1990. They allow the inclusion of transparency information, text, simple animation, and multiple pages in GIF files.

> When writing a simple GIF file you will want to use the GIF87A variation, since the GIF89A extensions aren't necessary to store single images and some software still can't read GIF89A images. The advantages of GIF89A are: aspect ratio information is preserved, transparency information is stored, and multiple pages are allowed.

The GIF format includes a field for storing the colour to be used for the background when viewing files. Alchemy does not make use of this value. Alchemy sets the background colour to the darkest colour in the palette when viewing files and organizes the palette such that the first colour is the darkest colour when writing GIF files, if the palette is created by Alchemy (you can override this by using the -z option).

To write a GIF file with transparency information use the ---t option (see below). When writing a GIF file with transparency information Alchemy defaults to making the lightest colour the transparency colour; you can override this by using the - - -t option (see below for an example).

Multi-page GIF files are used by certain Web browsers (most notably Netscape Navigator 2.x). See the ---U command below for more information on writing multi-page files.

When writing a multi-page GIF file you may specify the delay, in hundredths of seconds, between images. If you do not specify a delay it defaults to 0 (which will display the images as quickly as possible). You may also specify a repeat count. This field is a Netscape specific tag that indicates how many times to display the sequence. The default is 0, indicating that the sequence is to repeat indefinitely

Alchemy will write a multi-page GIF file with a global palette if you use either the match to palette (-f) or false colour (-F) option, otherwise Alchemy will write local palettes. If you have a series of images which contain identical palettes you can force Alchemy to write a global palette by using the -F option and give the name of the first file (see below for an example). If you have a series of images which do not contain identical palettes but you still want to write a global palette you can use Alchemy to generate a multiimage palette file and then match each of the images to that palette using the -f option (see below for an example).

The LZW compression used in GIF files is patented by Unisys Corporation and used under license. If you write software to read or write GIF files you need to contact Unisys to arrange a license. See Appendix I in the Image Alchemy manual for contact information.

![](_page_32_Picture_157.jpeg)

-z Palette Selection

Examples **Convert** the image test.pcx to a GIF87A image:

alchemy test.pcx -g

Convert the file input.tga to a 16 colour GIF89A file:

alchemy input.tga -c16 -g1

Convert the image logo.pcx to a GIF89A image, using white as the transparent colour (white is the default transparent colour, so we do not need to specify 255 255 255 after the  $- -t$ :

alchemy logo.pcx -g1 ---t

Do the same thing, with red as the transparent colour:

alchemy logo.pcx -g1 ---t 255 0 0

Write out a multi-image GIF file called output.gif, using the files image 00.gif through image99.gif (this example will write out a local palette for each image):

alchemy image??.gif -g1 ---U output.gif

Do the same thing, but force Alchemy to write out a global palette (this assumes that all of the input gif images contain an identical palette):

alchemy image??.gif -g1 ---U output.gif -F image00.gif

If the images contained different palettes, but you still wanted a single, global palette, you could use two runs of Image Alchemy to do this. First you would use the Multi-Image Palette output option to generate a .pal file and then run alchemy again, matching each of the images to that palette:

alchemy image??.gif -L temp.pal -c256 alchemy image??.gif -g1 ---U output.gif -f temp.pal

Write out a multi-image GIF file called output.gif, using the files image00.gif through image99.gif (this example will write out a local palette for each image), specifying a delay of 1 second between images, the loop will repeat indefinitely:

alchemy image??.gif -g1 100 ---U output.gif

Do the same thing, but specify that the loop is to be displayed exactly once:

alchemy image??.gif -g1 100 1 ---U output.gif

## **Imaging Technology ---M**

![](_page_34_Picture_54.jpeg)

### **Intergraph ---r**

![](_page_35_Picture_80.jpeg)

#### **Iris CT ---Q**

![](_page_36_Picture_47.jpeg)

Image Alchemy Addendum **37**

#### **JEDMICS CCITT4 ---E**

![](_page_37_Picture_56.jpeg)

## **JPEG/JFIF -j**

![](_page_38_Picture_148.jpeg)

![](_page_39_Picture_93.jpeg)

#### OS/2 Icon

![](_page_40_Picture_129.jpeg)

![](_page_40_Picture_130.jpeg)

#### **PhotoCD**

![](_page_41_Picture_96.jpeg)

## **Pixel Power Collage ---c**

![](_page_42_Picture_40.jpeg)

### **PNG (Portable Network Graphics) ---n**

![](_page_43_Picture_144.jpeg)

## **Raster Graphics ---g**

![](_page_44_Picture_60.jpeg)

### **RLC ---R**

![](_page_45_Picture_43.jpeg)

#### **Scitex CT ---X**

![](_page_46_Picture_1.jpeg)

![](_page_46_Picture_45.jpeg)

### **Sharp GPB ---G**

![](_page_47_Picture_52.jpeg)

### **Spaceward Graphics ---s**

Spaceward Graphic files were developed and are used by Spaceward Graphics.

![](_page_48_Picture_106.jpeg)

alchemy apple.tga -I ---s

### **US Patent Image ---P**

![](_page_49_Picture_99.jpeg)

#### **Other Options**

**Introduction** This section describes options which are not file format output options.

**4**

#### **Do not remove old extension ---.**

![](_page_51_Picture_52.jpeg)

#### **Multi-Page Input -U**

#### **Purpose** Allow the conversion of multiple pages with a single execution of Alchemy. -U -U *page* -U *firstPage lastPage* **Syntax Parameter** *page*: Specify page number The default is page 1. *startPage*: Specify beginning page number. *endPage*: Specify ending page number. If the -U option is used without a following parameter all pages in the input file(s) will be converted. **Comments** If you specify a single parameter after the -U option, only that page will be converted. If you specify two parameters all pages between those two numbers will be converted (inclusive, e.g. -U 2 3 will convert pages 2 and 3). The multi-page option allows you to process multiple pages of an image when reading an image file which contains multiple pages. Each page of the image can be written to a separate file or to a single multiple-page output file (if writing to a format which supports multiple pages and using the -- -U option). If writing separate files the output file names will be as specified, with the extension replaced with .001 for first page, .002 for the second, and so on. Limitations Image Alchemy reads multi-page: TIFF, DCX (PCX), PCL, US Patent, FLC and GIF. Image Alchemy PS has multi-page reading support for these file formats plus PostScript and PDF. Examples **Examples** Convert all the pages in the PCL file doc.pcl to TIFF files: alchemy doc.pcl -U -t Convert all the pages of all the TIFF files to PCX files, placing the output files into the directory \images\output: alchemy \*.tif -U -p \images\output Do the same thing, but write a single multi-page DCX variant PCX file, called doc.pcx:

alchemy \*.tif -U -p1 ---U doc.pcx

## **Multi-Page Output ---U**

![](_page_53_Picture_142.jpeg)

#### **Only Scale If Too Large --+**

![](_page_54_Picture_49.jpeg)

alchemy -- \*.gif new -Xb640 -Yb480 -+ --+ -g

#### **Override Input Type -=**

**Purpose** Force Alchemy to treat the input file as the specified file type. This can be used if Alchemy cannot identify or misidentifies the format of an input image.

**Syntax** - = *inputType*

Parameter The *inputType* must be a valid number identifying a supported format. The *inputTypes* are as follows:

![](_page_55_Picture_197.jpeg)

Rarely will Alchemy misidentify a file; the file is usually damaged in some way when this happens. If the file is damaged, or if you specify an input type that does not correspond to the actual type of the image, the results will be unpredictable. If you have a file which Alchemy misidentifies but is otherwise undamaged please contact us. **Comments** Convert the file unknown.xxx to an OS/2 Bitmap file called output.bmp, forcing **Example**

unknown.xxx to be treated as a Sun Raster image:

alchemy unknown.xxx output.bmp -0 -=8

## **Palette Weighting - zw**

![](_page_56_Picture_63.jpeg)

### **Preserve Palette While Scaling ---f**

![](_page_57_Picture_59.jpeg)

alchemy \*.gif new -g ---f -Xb320 -Yb200 -+

#### **Set Horizontal DPI --X**

![](_page_58_Picture_134.jpeg)

alchemy test.tif  $-e$   $-X$  5i  $-X$  6i  $-+$ 

#### **Set Vertical DPI --Y**

![](_page_59_Picture_128.jpeg)

alchemy test.tif -e --X 6i --Y 5i -+

## **Slide Show (MS-DOS only) -~**

![](_page_60_Picture_80.jpeg)

#### **Transparency ---t**

![](_page_61_Picture_93.jpeg)

alchemy logo.gif -x1

### **Use Input File Format for Output --=**

![](_page_62_Picture_92.jpeg)

alchemy image.\*  $--- 1$   $---^$ 

### **Use Input Filename for Output --o**

![](_page_63_Picture_47.jpeg)

alchemy test.gif -g -Xb640 -Yb480 --o

#### **Use 3 Letter Extensions --3**

![](_page_64_Picture_51.jpeg)

alchemy large.gif -t --3